## **MIGROSBANK**

## **App e-banking Banca Migros | Disattivare la modalità di compatibilità**

Se su un computer con Windows 10 l'app e-banking Banca Migros viene eseguita in modalità di compatibilità con Windows 8, non è possibile effettuarne l'aggiornamento.

In questo caso compare il seguente messaggio:

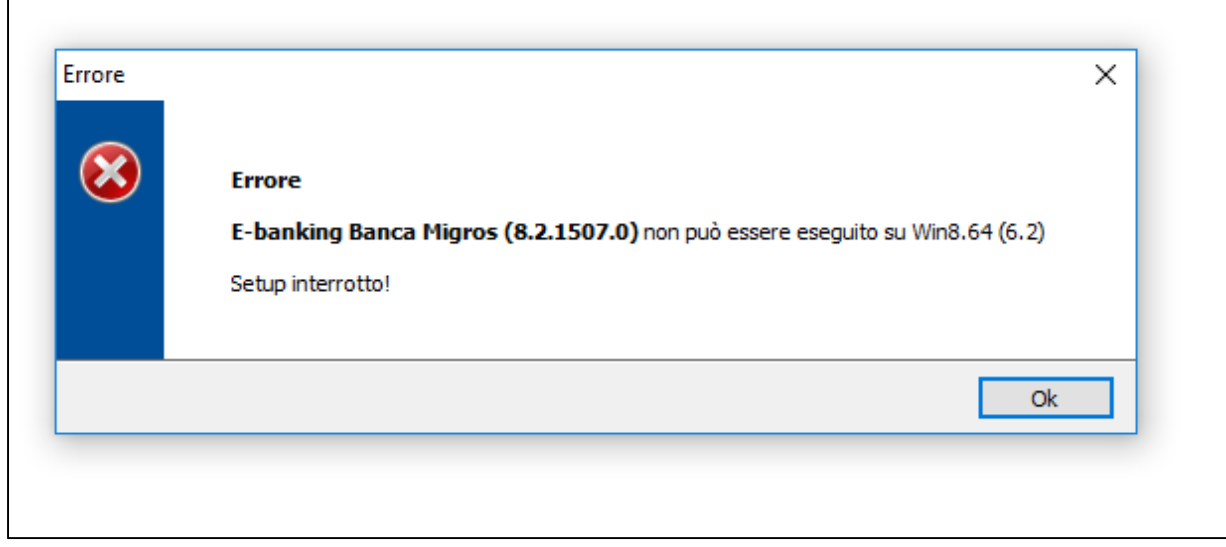

## **Per risolvere questo errore, è necessario procedere come descritto qui di seguito:**

1. Andare sull'icona dell'app e-banking Banca Migros.

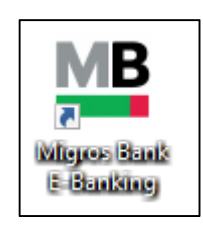

Se l'icona non è presente sul desktop, utilizzare la funzione di ricerca per trovare l'app e-banking Banca Migros e cliccare con il tasto destro per aprire il percorso del file (cioè la cartella dove è salvato il programma).

## **MIGROSBANK**

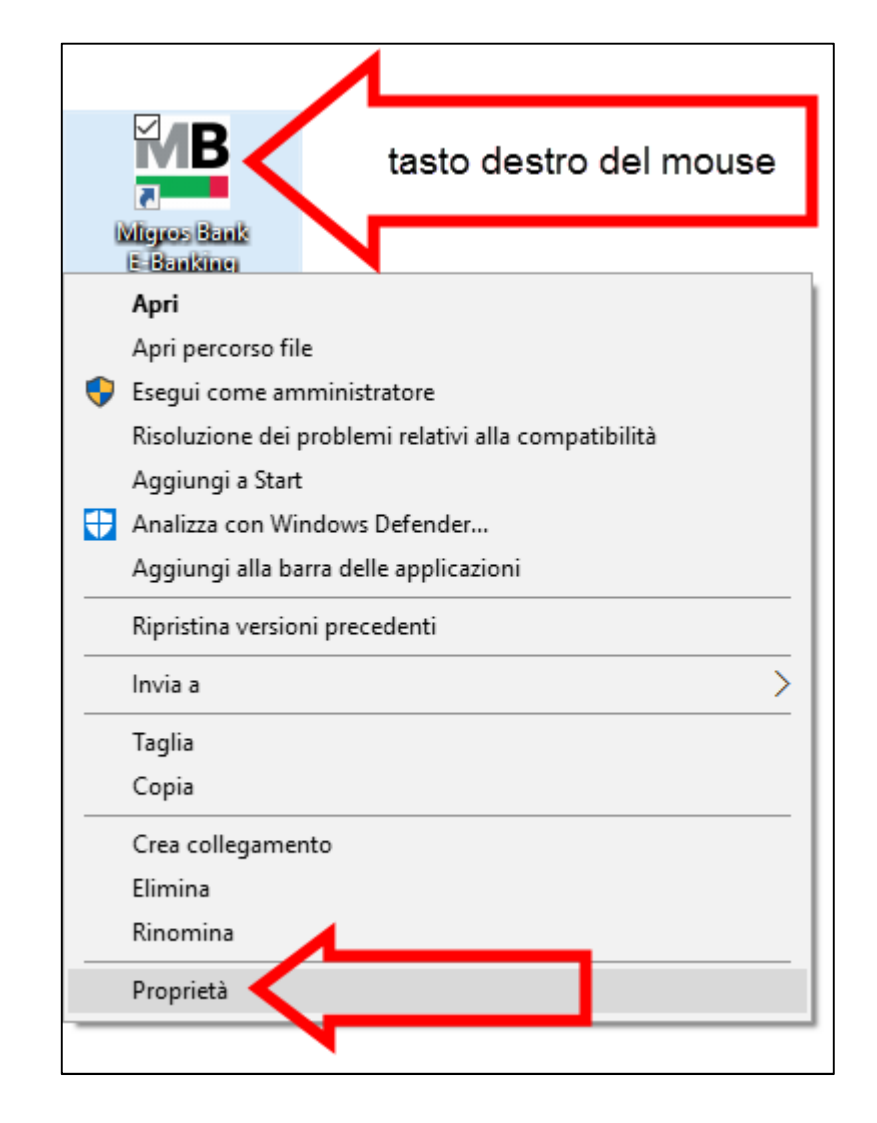

2. Cliccare sull'icona con il tasto destro del mouse e selezionare «Proprietà».

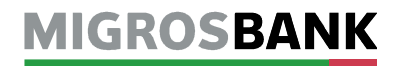

- 3.1. Nella finestra «Proprietà E-banking Banca Migros» cliccare in alto a destra sulla scheda «Compatibilità».
- 3.2. Togliere la spunta dall'opzione per la modalità di compatibilità.
- 3.3. Confermare la modifica con «OK».

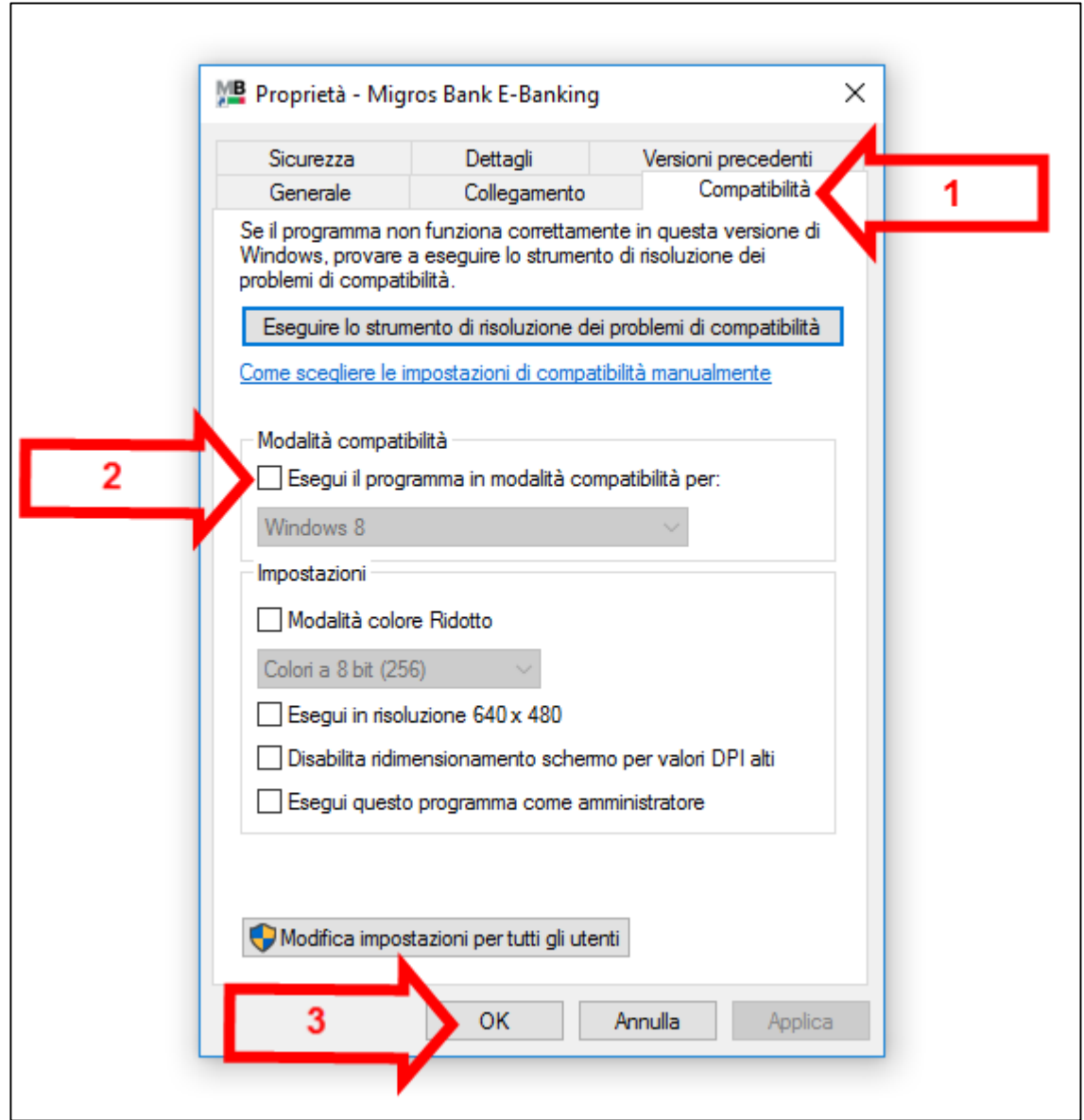

4. Avviare l'app e-banking Banca Migros ed effettuare l'aggiornamento.